# **How to Use the Content Collection in a Course**

The Content Collection is the area in which you can store documents, attachments, media, etc. on Blackboard for current and future use. Once you add material to the Content Collection, you can add that material to a content area [by using the Build Content menu.](https://experts.missouristate.edu/x/cbXIAw)

- [Accessing Your Course Files](#page-0-0)
- [Uploading Files and Packages](#page-0-1)
- [Creating Folders](#page-0-2)
- • [To move files into different folders](#page-1-0)
- [Deleting Files and Folders](#page-2-0)
- [Copying Files and Folders](#page-3-0)

# **Step-by-step guide**

### <span id="page-0-0"></span>**Accessing Your Course Files**

In your course, under the **Control Panel** in the bottom left of the page, click **Content Collection**, and then click the **name of your course**.

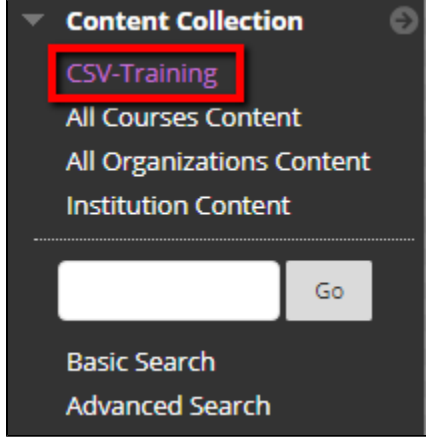

# <span id="page-0-1"></span>**Uploading Files and Packages**

From the Course Content page, you can upload single files and packages. Instructions on uploading file and packages are available on [How to Upload Files to the Content Collection.](https://experts.missouristate.edu/x/prXIAw)

# <span id="page-0-2"></span>**Creating Folders**

To better organize your course, you can create folders for files and packages.

1. On the **Course Content** page, click **Create Folder.**

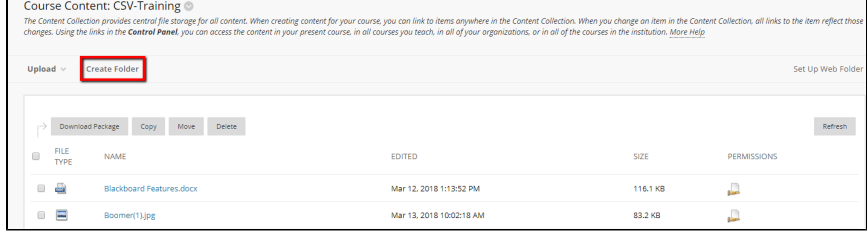

2. In the **Folder Name** box, type a name for your folder, and then click **Submit**.

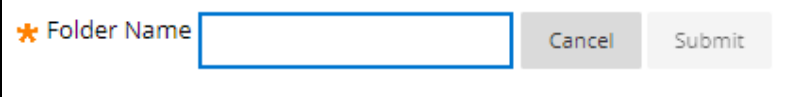

#### **Related articles:**

- Page: [How to Publish a Test to](https://experts.missouristate.edu/display/KB/How+to+Publish+a+Test+to+Blackboard+with+Exam+Author)  [Blackboard with Exam](https://experts.missouristate.edu/display/KB/How+to+Publish+a+Test+to+Blackboard+with+Exam+Author)  [Author](https://experts.missouristate.edu/display/KB/How+to+Publish+a+Test+to+Blackboard+with+Exam+Author)
- Page: [How to Install and](https://experts.missouristate.edu/display/KB/How+to+Install+and+Configure+Respondus+Exam+Author)  [Configure Respondus Exam](https://experts.missouristate.edu/display/KB/How+to+Install+and+Configure+Respondus+Exam+Author)  [Author](https://experts.missouristate.edu/display/KB/How+to+Install+and+Configure+Respondus+Exam+Author)
- Page: [Troubleshooting](https://experts.missouristate.edu/display/KB/Troubleshooting+Respondus+Exam+Author)  [Respondus Exam Author](https://experts.missouristate.edu/display/KB/Troubleshooting+Respondus+Exam+Author)
- Page: [How to Access and Use](https://experts.missouristate.edu/display/KB/How+to+Access+and+Use+the+Retention+Center)  [the Retention Center](https://experts.missouristate.edu/display/KB/How+to+Access+and+Use+the+Retention+Center)

Page: [How to Use Blackboard](https://experts.missouristate.edu/display/KB/How+to+Use+Blackboard+Messages)  [Messages](https://experts.missouristate.edu/display/KB/How+to+Use+Blackboard+Messages)

3. You will see the folder added to the Course Files area. You will now need to [organize](https://experts.missouristate.edu/display/bb9/Course+Files+Feature+Overview#CourseFilesFeatureOverview-nest) files into the folder.

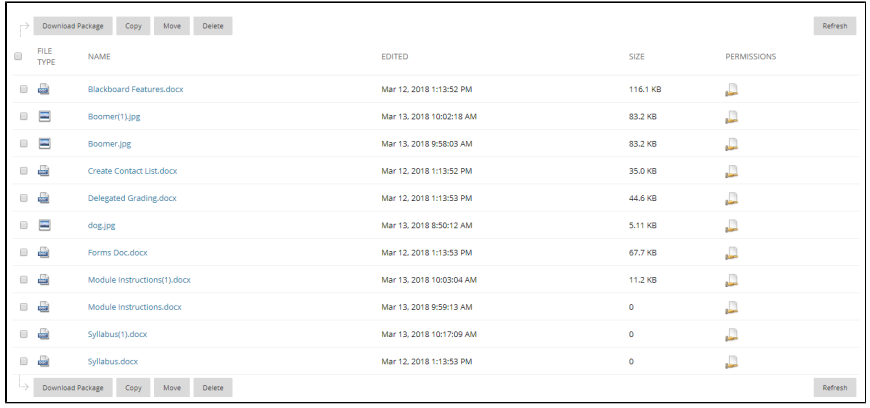

#### <span id="page-1-0"></span>**To move files into different folders**

1. Select the files from your Course Files area that you want to move to a different folder or a new folder, and then click **Move**. You will see the **Move Content** page.

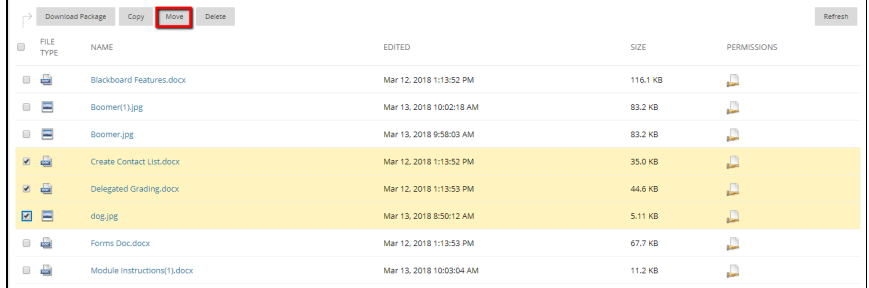

2. Under **Destination**, click **Browse** to locate the folder to which you want to move the files.

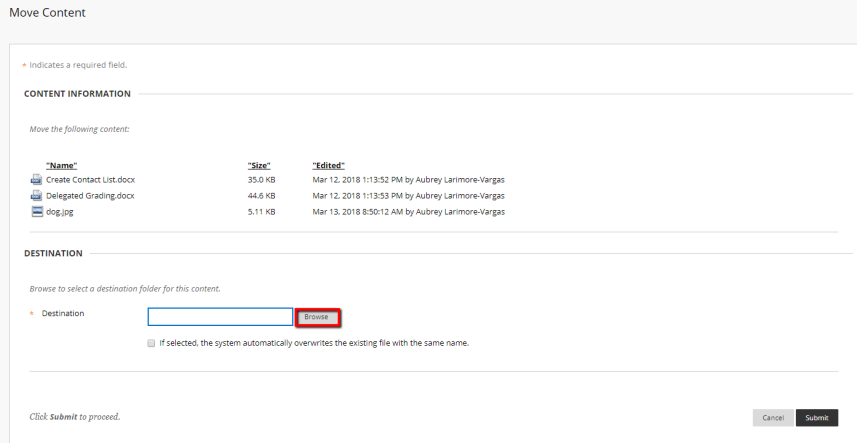

3. Select the appropriate folder, and then click **Submit**.

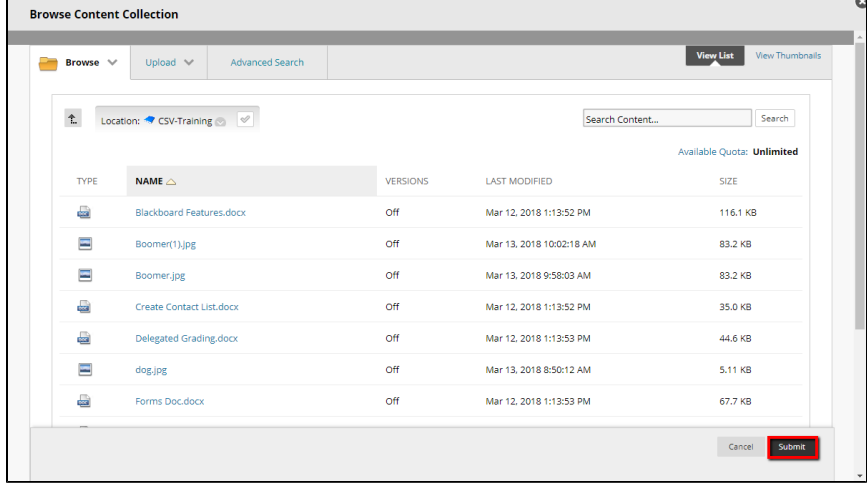

4. If needed, you cango back and [Create a Folder](https://experts.missouristate.edu/display/bb9/Course+Files+Feature+Overview#CourseFilesFeatureOverview-create).

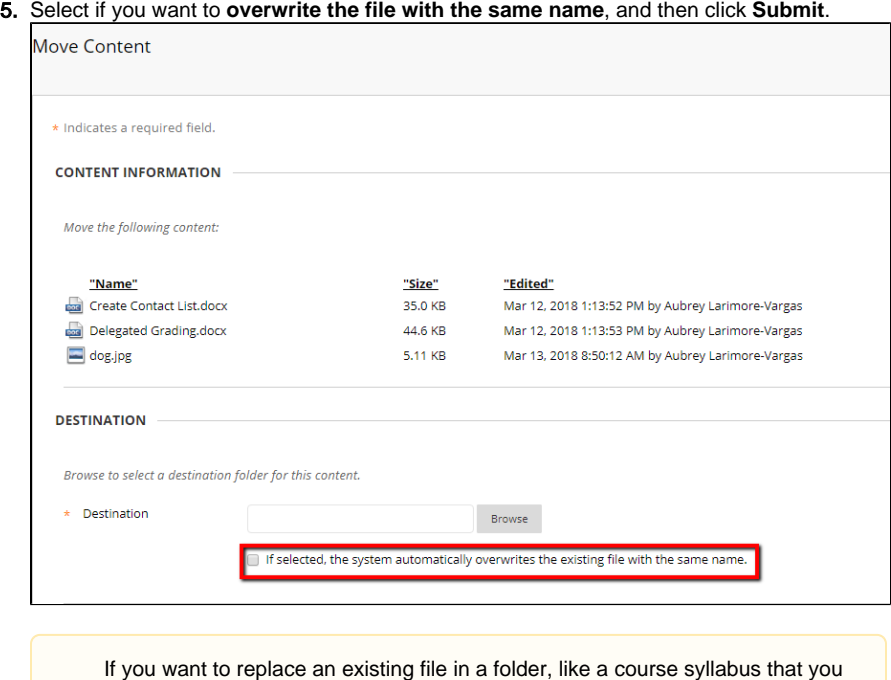

have updated, this would be a good item to overwrite. Otherwise, your students may be confused on which syllabus (or other content) they should be viewing.

The files will be nested with the folder you selected.

## <span id="page-2-0"></span>**Deleting Files and Folders**

.

1. Select the files from your **Course Files** area that you want to remove, and then click **Delete**

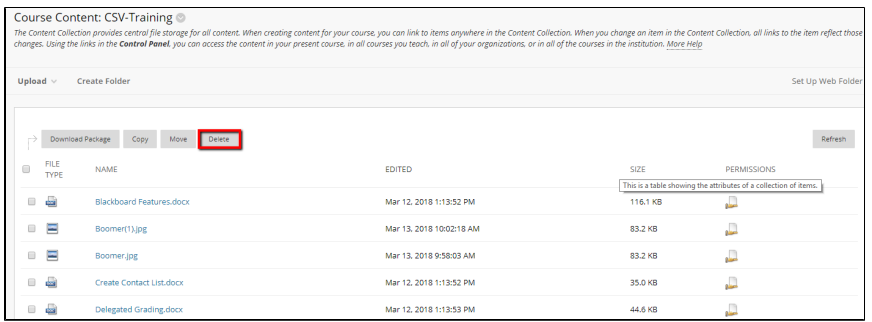

2. You will see a dialog, click **OK** if you want to delete the item. If you did not want to delete, click **Cancel**.

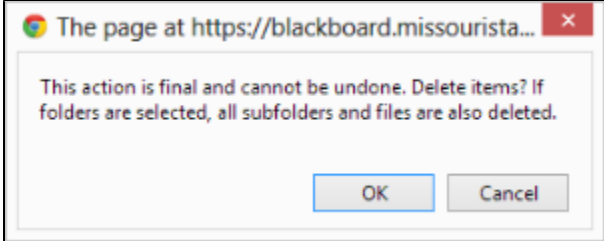

# <span id="page-3-0"></span>**Copying Files and Folders**

1. Select the files from your **Course Files** area that you want to copy, and then click **Copy**.

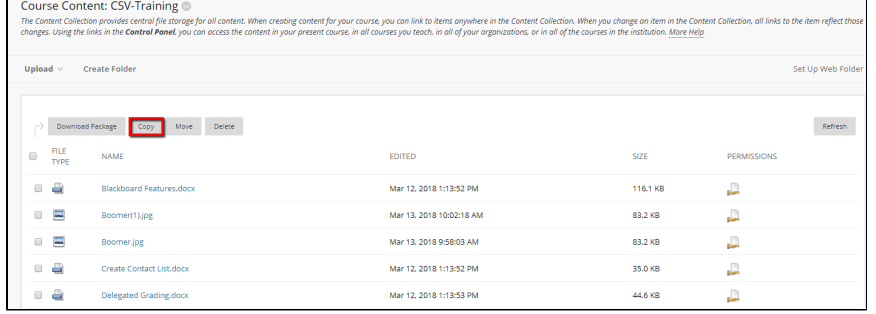

2. You will have to place the copied file into a folder. Under **Destination**, click **Browse**.

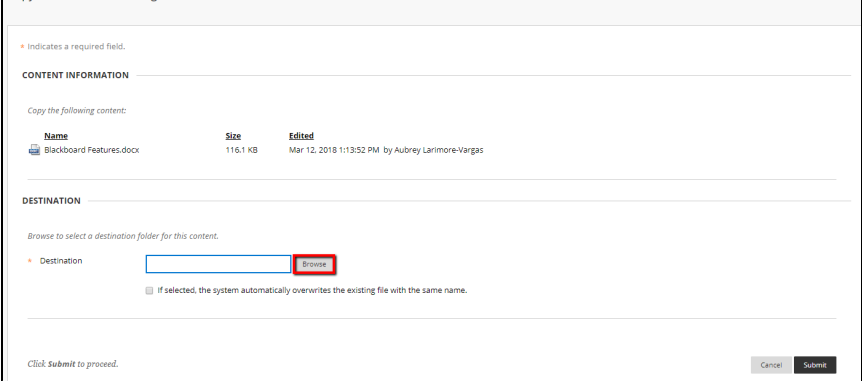

3. From the folders, select the folder you wish to place the copied file into, and then click **Sub mit**.

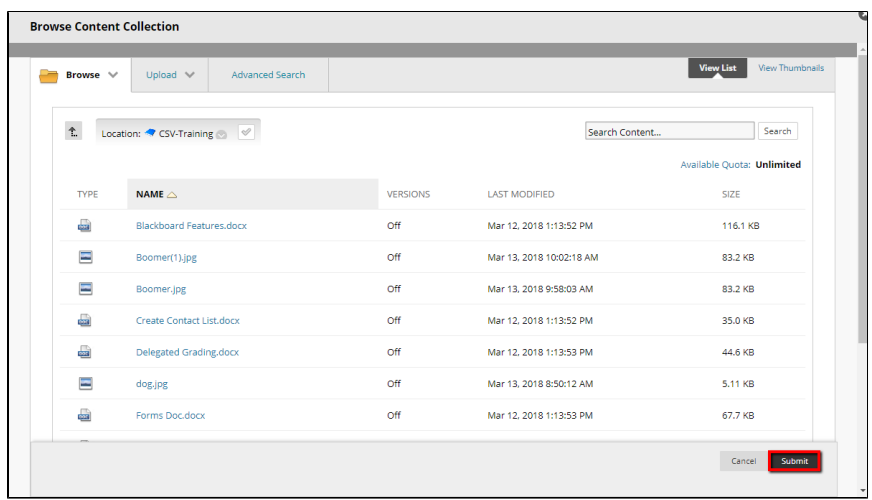

4. Verify that you have the correct folder, and then click **Submit**.

For questions or comments, contact the Computer Services Help Desk [HelpDesk@MissouriState.edu](mailto:HelpDesk@MissouriState.edu) 417-836-5891